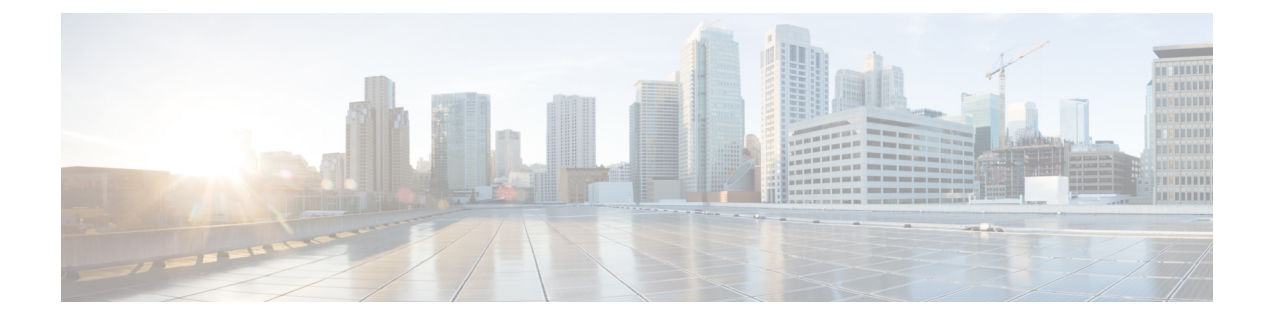

# **Chats en e-mails beheren (afgeschaft)**

- Chats [beheren,](#page-0-0) op pagina 1
- E-mails [beheren,](#page-5-0) op pagina 6

# <span id="page-0-2"></span><span id="page-0-0"></span>**Chats beheren**

U kunt het bureaublad gebruiken om klantverzoeken via chatste ontvangen en te beantwoorden. De beheerder bepaalt de machtigingen in uw multimediaprofielinstellingen om toegang te krijgen tot chats.

## **Op een chat reageren**

Wanneer u een chatverzoek ontvangt van een klant, toont de popover voor het contactverzoek het pictogram

(Chatten), de naam van de klant of unieke ID, het e-mailadres, de wachtrij die de chat naar u heeft geleid en een timer die aangeeft hoelang de chat wacht op uw acceptatie.

Als de klant een Chatbot gebruikt, krijgt deze vooraf ingestelde antwoorden voordat een agent de klant beantwoordt. Als u het chatverzoek niet binnen de maximale beschikbare tijd accepteert, wordt het chatverzoek teruggestuurd naar de wachtrij en wordt uw status door het systeem gewijzigd in **RONA**. Er wordt een popover weergegeven met opties waarmee u uw status kunt wijzigen in **Beschikbaar** of **Inactief**. Zie [Agentbeschikbaarheidsstatussen](webexcc_b_20-desktop-user-guide_chapter1.pdf#nameddest=unique_8) voor meer informatie over de RONA-popover.

<span id="page-0-1"></span>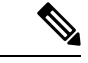

**Opmerking**

Wanneer u zich in de status **RONA** bevindt, kunt u geen contactverzoeken meer ontvangen. Als u verzoeken van mediakanalen met inbegrip van nieuwe chats wilt ontvangen, moet u uw status handmatig wijzigen van **RONA** in **Beschikbaar**.

#### **Naleving beveiligingsbeleid**

Om de naleving van beveiligingsvoorschriften te garanderen, staat de gegevensbeveiligingsstandaard voor de betaalkaartsector (PCI DSS) niet toe dat u vertrouwelijke informatie ontvangt of verzendt, zoals creditcardgegevens en andere persoonlijk identificeerbare informatie (PII). Als de inhoud wordt herkend als zijnde in strijd zijn met de PCI DSS schenden, geldt het volgende:

- De chat bijlage wordt niet verzonden (vervalt).
- Het chatgesprek wordt geredigeerd (gemaskeerd).

 $\mathbf I$ 

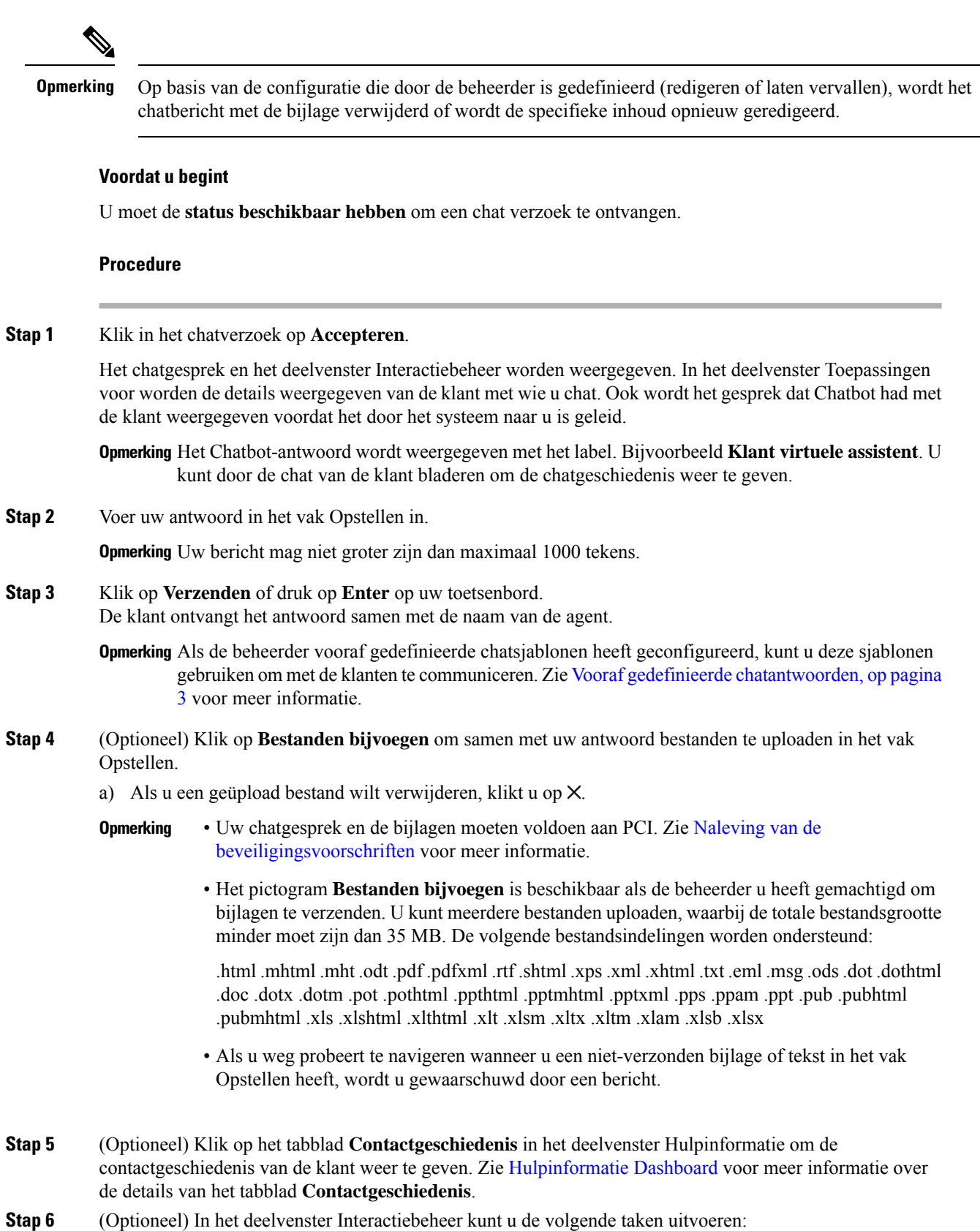

٦

- Een chatverzoek doorverbinden naar een wachtrij of een agent. Zie Een chat [doorverbinden,](#page-2-1) op pagina [3](#page-2-1) voor meer informatie.
- Een drieweg communicatie tussen u, de klant en een andere agent tot stand brengen. Zie [Een](#page-3-0) [chatconferentie](#page-3-0) starten, op pagina 4 voor meer informatie.
- **Stap 7** Klik op **Beëindigen**. Zie Een chat [beëindigen,](#page-4-0) op pagina 5 voor meer informatie.

### <span id="page-2-0"></span>**Vooraf gedefinieerde chatantwoorden**

De beheerder definieert de vooraf gedefinieerde chatberichten die u kunt gebruiken om met de klant te communiceren.

#### **Procedure**

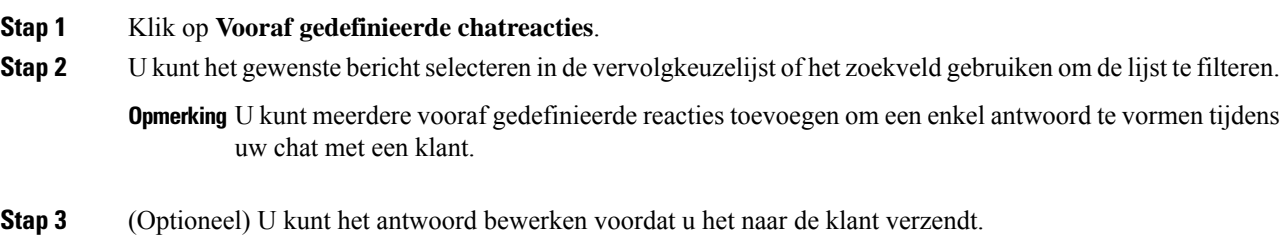

### <span id="page-2-1"></span>**Een chat doorverbinden**

Als u een klantquery niet kunt oplossen en het chatverzoek wilt escaleren, kunt u het chatverzoek doorverbinden naar een andere agent of supervisor.

Een actief chatverzoek doorverbinden naar een wachtrij of een agent:

#### **Voordat u begint**

U moet het chatverzoek hebben geaccepteerd. Zie Op een chat [reageren,](#page-0-2) op pagina 1 voor meer informatie.

#### **Procedure**

**Stap 1** Klik op **Doorverbinden**.

Het dialoogvenster **Verzoek doorverbinden** wordt geopend.

- **Stap 2** U kunt kiezen uit een van de volgende opties:
	- **Wachtrij**: u kunt de gewenste wachtrij selecteren in de vervolgkeuzelijst of het zoekveld gebruiken om de lijst te filteren. In de vervolgkeuzelijst worden de wachtrijen weergegeven die beschikbaar zijn voor het doorverbinden van het chatverzoek.
	- **Agent**: u kunt een agent selecteren in de vervolgkeuzelijst of het zoekveld gebruiken om de lijst te filteren. In de vervolgkeuzelijst worden de namen van beschikbare agenten weergegeven. De naam van de agent wordt voorafgegaan door een groen pictogram. Zie [Agentbeschikbaarheidsstatussen](webexcc_b_20-desktop-user-guide_chapter1.pdf#nameddest=unique_8) voor meer informatie.

### **Stap 3** (Optioneel) Klik op het pictogram  $\mathcal{C}$  (**Lijst vernieuwen**) om de meest recente lijst met wachtrijen en agenten. In de opgehaalde lijst worden de huidige beschikbaarheidsstatussen van agenten weergegeven. **Stap 4** Klik op **Doorverbinden**. Het doorverbindverzoek wordt gestart en het dialoogvenster **Redenen voor afronden** wordt weergegeven. Zie Een reden voor afronden [toepassen](webexcc_b_20-desktop-user-guide_chapter2.pdf#nameddest=unique_65) voor meer informatie. **Opmerking** Zodra u het chatverzoek doorverbindt naar een agent, wordt het chatverzoek verbroken als de agent het chatverzoek niet accepteert.

## <span id="page-3-0"></span>**Een chatconferentie starten**

Een verzoek voor een drieweg conferentiechat tussen u, de klant en een andere agent:

#### **Voordat u begint**

U moet het chatverzoek hebben geaccepteerd. Zie Op een chat [reageren,](#page-0-2) op pagina 1 voor meer informatie.

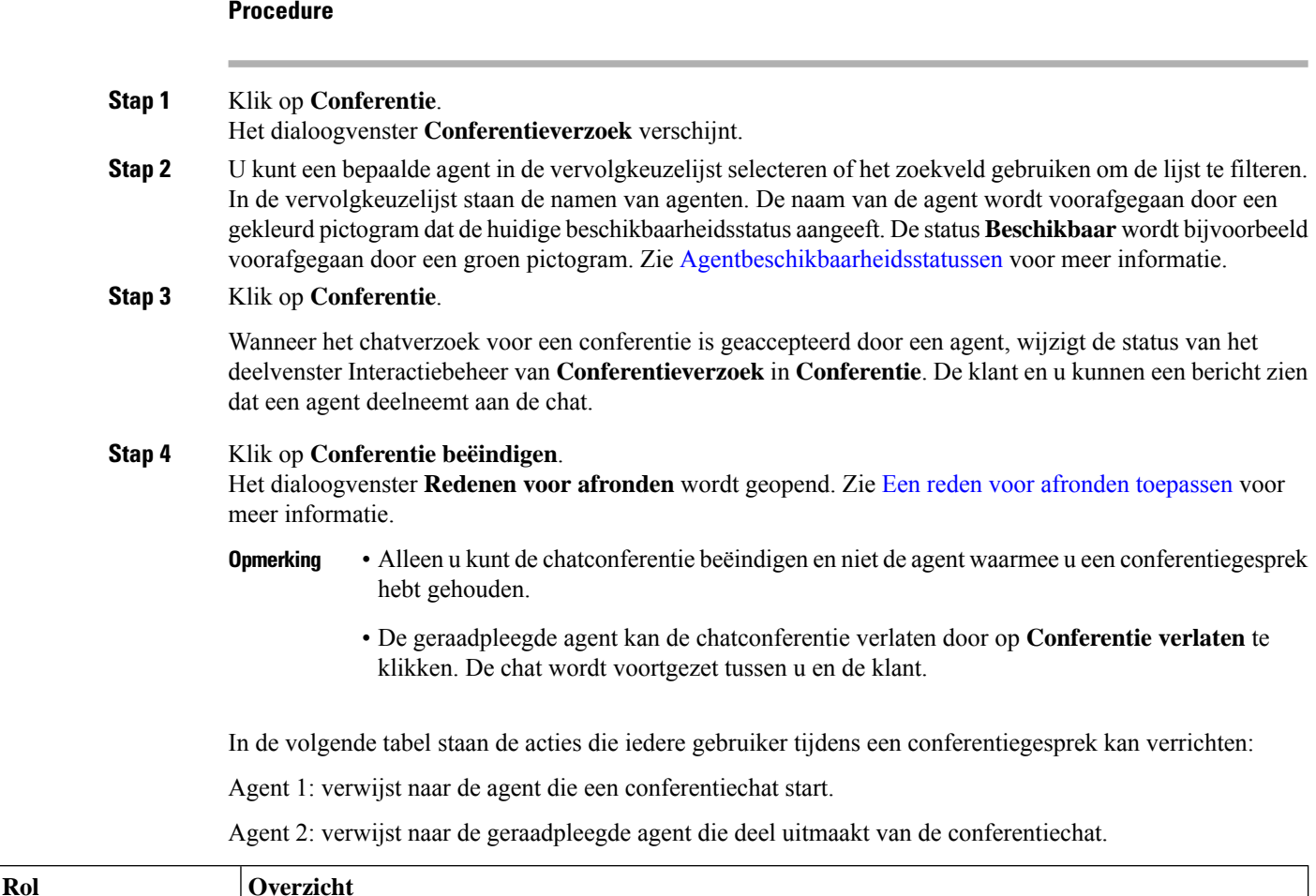

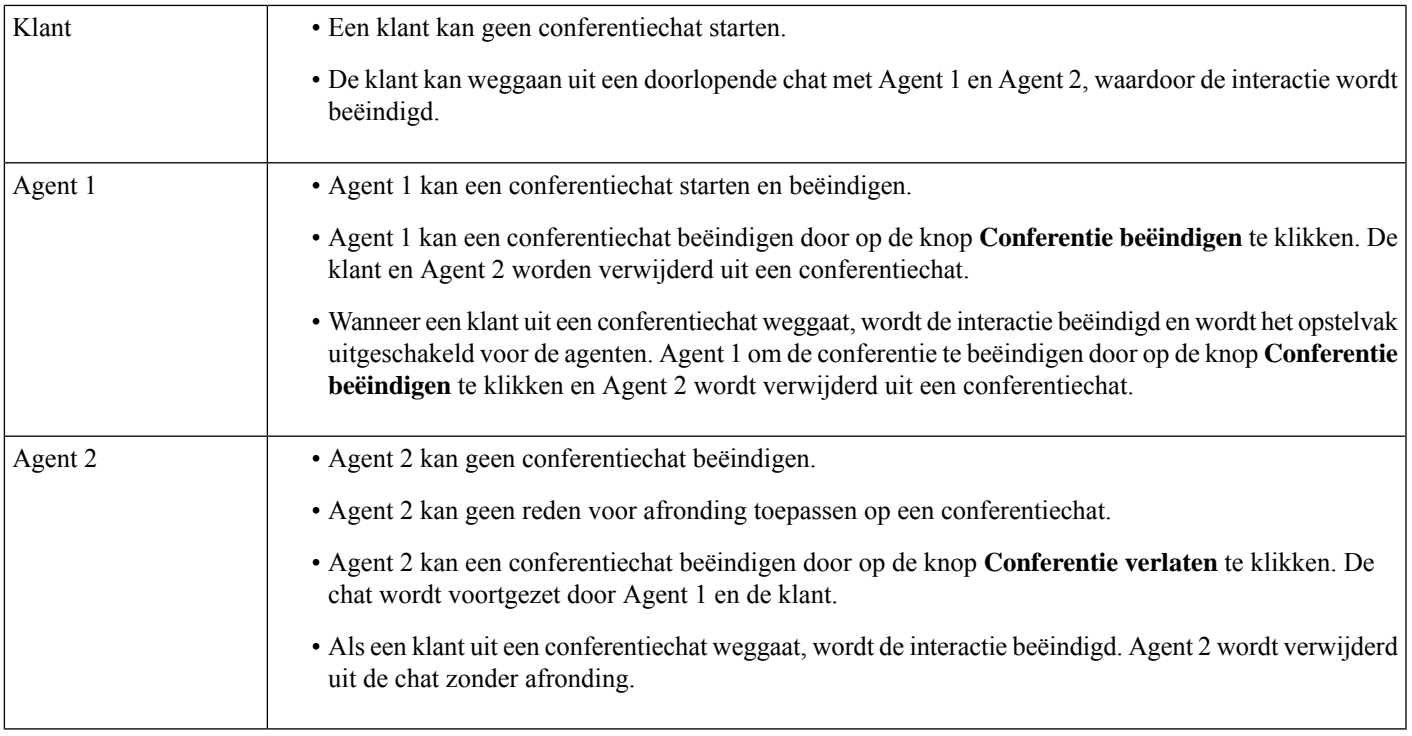

## <span id="page-4-0"></span>**Een chat beëindigen**

Nadat u uw klant met query's hebt geholpen, is het een goede gewoonte om de klant te vragen het-chatsessie. Wanneer de klant de chatsessie beëindigt, wordt een bericht in het chatgesprek weergegeven met de melding dat de klant de chat heeft verlaten.

Wanneer u de chatsessie beëindigt, wordt het dialoogvenster **Redenen voor afrondingen** weergegeven. U kunt de chat zo nodig ook beëindigen. In dat geval ziet de klant een bericht met de mededeling dat de agent de chat heeft verlaten.

Een chatsessie afsluiten:

#### **Voordat u begint**

U moet het chatverzoek hebben geaccepteerd. Zie Op een chat [reageren,](#page-0-2) op pagina 1 voor meer informatie.

#### **Procedure**

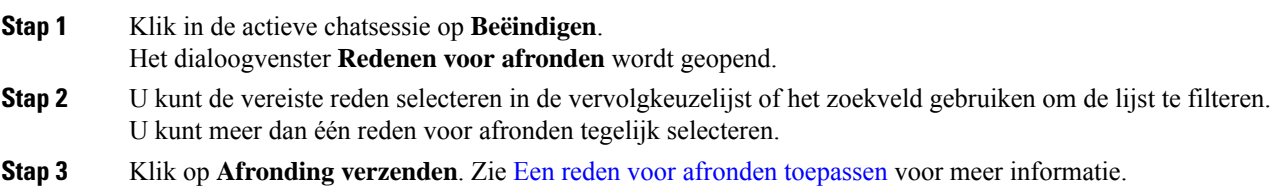

# <span id="page-5-0"></span>**E-mails beheren**

U kunt het bureaublad gebruiken om e-mail verzoeken van klanten te ontvangen en te beantwoorden. Uw beheerder bepaalt de machtigingen in uw multimediaprofielinstellingen voor toegang tot e-mailberichten van klanten.

### <span id="page-5-2"></span>**Reageren op een e-mail**

Als u een e-mail van de klant ontvangt, toont de popover voor het contactverzoek het pictogram (E-mail), de naam van de klant, de wachtrij die het e-mailbericht naar u heeft geleid, de e-mail-ID van de klant en een timer voor de tijd die is verstreken sinds u het e-mailverzoek hebt ontvangen.

Als u het e-mailverzoek niet binnen de maximale beschikbare tijd accepteert, wordt het verzoek teruggestuurd naar de wachtrij en wordt uw status door het systeem gewijzigd in RONA. Er wordt een popover weergegeven met opties waarmee u uw status kunt wijzigen in **Beschikbaar** of**Inactief**. Zie [Agentbeschikbaarheidsstatussen](webexcc_b_20-desktop-user-guide_chapter1.pdf#nameddest=unique_8) voor meer informatie over de RONA-popover.

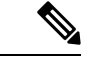

#### <span id="page-5-1"></span>**Opmerking**

Wanneer u zich in de status **RONA** bevindt, kunt u geen contactverzoeken meer ontvangen. Als u verzoeken van mediakanalen met nieuwe e-mailberichten wilt ontvangen, moet u uw status handmatig wijzigen van **RONA** in **Beschikbaar**.

#### **Naleving beveiligingsbeleid**

Om de naleving van beveiligingsvoorschriften te garanderen, staat de gegevensbeveiligingsstandaard voor de betaalkaartsector (PCI DSS) niet toe dat u vertrouwelijke informatie ontvangt of verzendt, zoals creditcardgegevens en andere persoonlijk identificeerbare informatie (PII). Als de inhoud wordt herkend als zijnde in strijd zijn met de PCI DSS schenden, geldt het volgende:

- De e-mailbijlage wordt niet verzonden (vervalt).
- Het e-mailgesprek wordt geredigeerd (gemaskeerd).

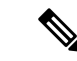

Op basis van de configuratie die door de beheerder is gedefinieerd (redigeren of laten vervallen), wordt het e-mailbericht met de bijlage verwijderd of wordt de specifieke inhoud geredigeerd. **Opmerking**

#### **Voordat u begint**

U moet de status **Beschikbaar** hebben om een e-mailverzoek te ontvangen.

#### **Procedure**

**Stap 1** Klik in het e-mailverzoek op **Accepteren**. Het e-mailverzoek wordt geopend in het vak E-mail opstellen en het deelvenster Interactiebeheer wordt weergegeven.

**Stap 2** U kunt het e-mailbericht op een van de volgende manieren beantwoorden:

- Snelle antwoorden bieden een directe manier om te reageren op eenvoudige query's. Zie Een snel [antwoord](#page-6-0) [verzenden,](#page-6-0) op pagina 7 voor meer informatie.
- Met standaardantwoorden kunt u uw tekst opmaken, afbeeldingen aan het bericht toevoegen, bestanden bijvoegen, enzovoort. Zie Een [standaardantwoord](#page-7-0) verzenden, op pagina 8 voor meer informatie.
	- Als de beheerder een vooraf gedefinieerde e-mailsjabloon heeft geconfigureerd, kunt u deze **Opmerking** sjabloon gebruiken om met de klant te communiceren. De vooraf gedefinieerde reactie wordt standaard ingevuld in het vak Opstellen. Zie Vooraf gedefinieerde [e-mailsjabloon,](#page-6-1) op pagina [7](#page-6-1) voor meer informatie.
- **Stap 3** (Optioneel) Klik op het tabblad **Contactgeschiedenis** in het deelvenster Hulpinformatie om de contactgeschiedenis van de klant weer te geven. Zie [Hulpinformatie](webexcc_b_20-desktop-user-guide_chapter1.pdf#nameddest=unique_7) Dashboard voor meer informatie over de details van het tabblad **Contactgeschiedenis**.

Als u een e-mailcorrespondentie wilt weergeven op het tabblad **Contactgeschiedenis**, klikt u op **Opmerking E-mailbericht weergeven**.

- **Stap 4** (Optioneel) Het e-mailverzoek doorverbinden naar een wachtrij. Zie Een e-mail [doorverbinden,](#page-9-0) op pagina [10](#page-9-0) voor meer informatie.
- **Stap 5** (Optioneel) Klik op **Beëindigen**. Het dialoogvenster **Redenen voor afronden** wordt geopend. Zie Een reden voor afronden [toepassen](webexcc_b_20-desktop-user-guide_chapter2.pdf#nameddest=unique_65) voor meer informatie.

### <span id="page-6-1"></span>**Vooraf gedefinieerde e-mailsjabloon**

De beheerder definieert de vooraf gedefinieerde e-mailsjabloon die u kunt gebruiken om met de klant te communiceren. Wanneer u op **Beantwoorden**of **Allenbeantwoorden**klikt, wordt in de e-mailtekst de vooraf gedefinieerde tekst weergegeven (op basis van de geconfigureerde variabelen) met de volgende details:

- Klantnaam
- Vooraf gedefinieerde e-mailtekst
- Naam agent (uw naam zoals deze wordt weergegeven in het profiel)

U kunt het sjabloonbericht bewerken om een volledig en nauwkeurig antwoord voor de klant op te geven.

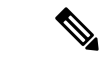

**Opmerking** U kunt de vooraf gedefinieerde e-mailsjabloon niet gebruiken voor e-mailberichten met een snelle reactie.

### <span id="page-6-0"></span>**Een snel antwoord verzenden**

Wanneer een inkomend e-mailverzoek een eenvoudige reactie vereist, kunt u een snel antwoord sturen.

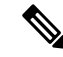

**Opmerking** U kunt geen vooraf gedefinieerde e-mailsjabloon gebruiken voor e-mailberichten met een snelle reactie.

Een snel antwoord sturen:

#### **Voordat u begint**

U moet de status **Beschikbaar** hebben om een e-mailverzoek te ontvangen.

#### **Procedure**

**Stap 1** Klik in het e-mailverzoek op **Accepteren**. Het e-mailverzoek wordt geopend in het vak E-mail opstellen en het deelvenster Interactiebeheer wordt weergegeven.

#### **Stap 2** Voer uw reactie in het tekstvak **Snel antwoord hier** in.

- Uw e-mailgesprek moet voldoen aanPCI. Zie Naleving van de [beveiligingsvoorschriften](#page-5-1) voor meer informatie. **Opmerking**
	- Als u het e-mailopstelvak verlaat wanneer u inhoud hebt in de e-mailtekst, wordt uw concept opgeslagen.
	- Het **Snel antwoord hier** ondersteunt alleen de opmaakstijl Onbewerkte tekst. Zie voor meer informatie over de opmaakstijl Tekst met opmaak Een [standaardantwoord](#page-7-0) verzenden, op pagina [8](#page-7-0).

#### **Stap 3** Klik op **Verzenden**.

Het dialoogvenster **Redenen voor afronden** wordt geopend. Zie Een reden voor afronden [toepassen](webexcc_b_20-desktop-user-guide_chapter2.pdf#nameddest=unique_65) voor meer informatie.

# <span id="page-7-0"></span>**Een standaardantwoord verzenden**

U kunt een standaardantwoord verzenden als u uw e-mailreactie wilt opmaken, afbeeldingen wilt toevoegen, bestanden wilt bijvoegen of meer ontvangers wilt toevoegen.

Een standaardantwoord verzenden:

#### **Voordat u begint**

U moet de status **Beschikbaar** hebben om een e-mailverzoek te ontvangen.

#### **Procedure**

**Stap 1** Klik in het e-mailverzoek op **Accepteren**. Het e-mailverzoek wordt geopend in het vak E-mail opstellen en het deelvenster Interactiebeheer wordt weergegeven. **Stap 2** Selecteer **Beantwoorden** om een antwoord alleen naar de afzender te verzenden, of selecteer **Allen beantwoorden** om alle ontvangers te beantwoorden.

De e-mailtekst voor het antwoord wordt weergegeven. De velden **Aan** en **Onderwerp** worden automatisch ingevuld. U kunt deze velden niet bewerken.

Ш

- **Stap 3** (Optioneel) Klik op **Cc** om een kopie van uw e-mailbericht naar meer ontvangers te sturen.
- **Stap 4** Voer uw antwoord in het e-mailbericht in.
	- Als de beheerder een vooraf gedefinieerde e-mailsjabloon heeft geconfigureerd, kunt u deze sjabloon **Opmerking** gebruiken om met de klant te communiceren. De vooraf gedefinieerde reactie wordt standaard ingevuld in het vak Opstellen. Zie Vooraf gedefinieerde [e-mailsjabloon,](#page-6-1) op pagina 7 voor meer informatie.
- **Stap 5** U kunt uw antwoordbericht aanpassen met de opmaakprofielen voor tekst met opmaak. Hieronder ziet u de opties om uw antwoordbericht op te maken:

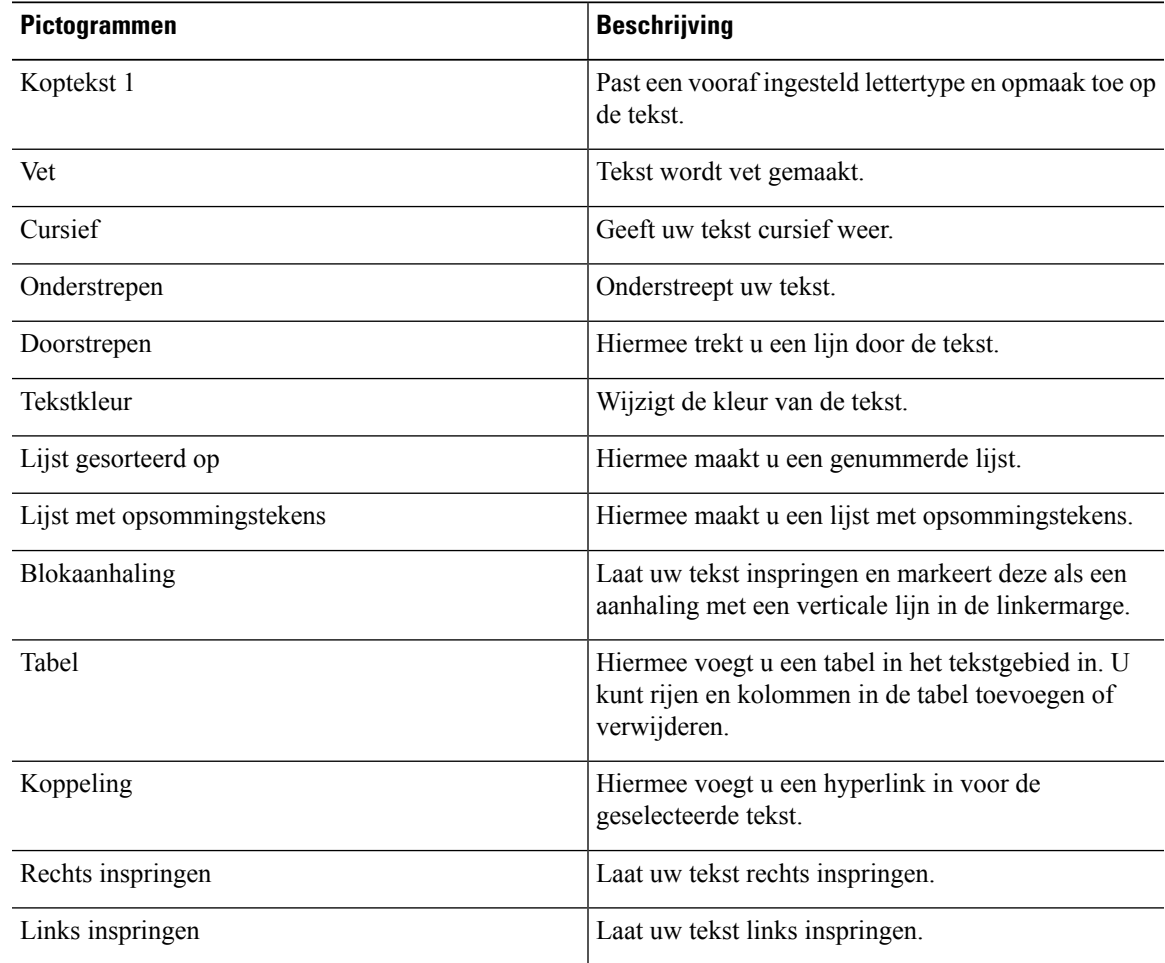

- **Stap 6** Klik op **Bestanden bijvoegen** om de bestanden samen met uw e-mailantwoord te uploaden. De beheerder configureert de maximale bestandsgrootte en het maximum aantal bestanden dat u kunt versturen. U kunt maximaal tien bestanden uploaden en de totale bestandsgrootte moet minder zijn dan 25 MB.
	- a) Als u een geüpload bestand wilt verwijderen, klikt u op  $\times$ .

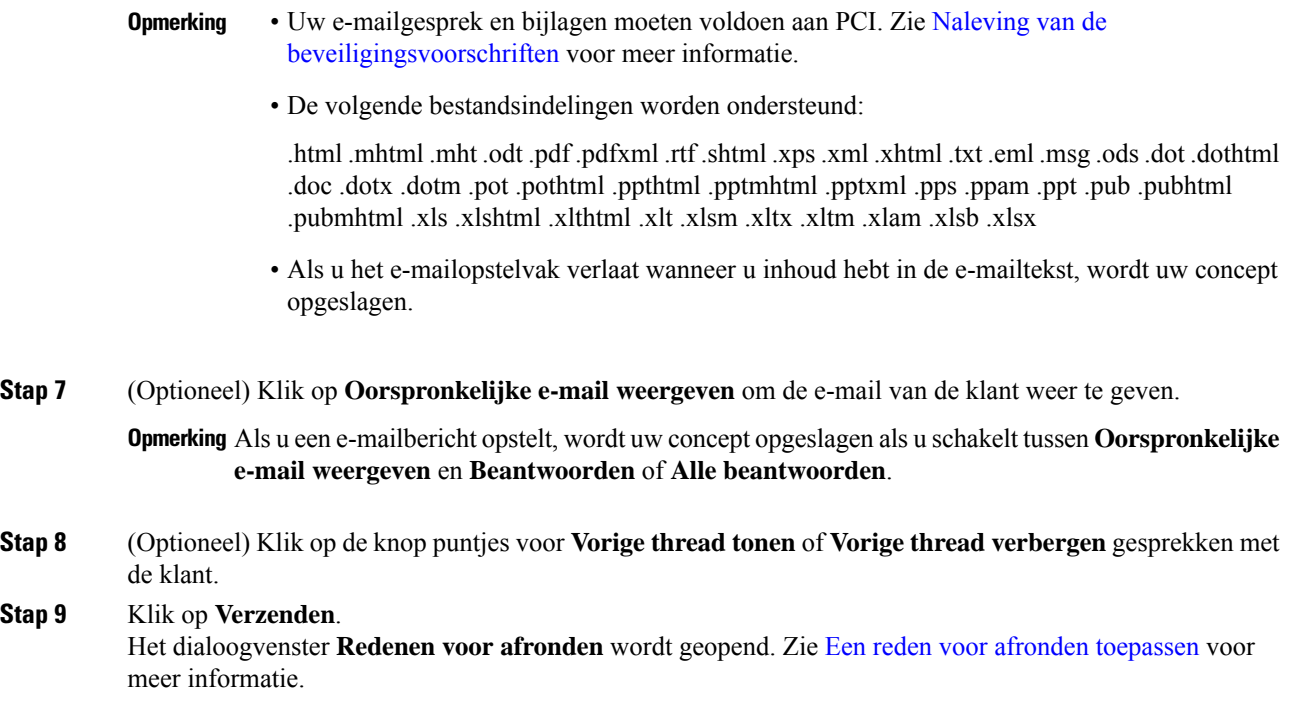

# <span id="page-9-0"></span>**Een e-mail doorverbinden**

Als een e-mailbericht verkeerd is geclassificeerd of als u een klantquery niet kunt oplossen, kunt u de e-mail doorverbinden naar een andere wachtrij. Wanneer u het doorverbinden van de e-mail start, kunt u een e-mailwachtrijselecteren uit de lijst met e-mailwachtrijen in uw onderneming. U kunt geen e-mail doorverbinden naar een specifieke agent of supervisor.

Een e-mailverzoek doorverbinden naar een wachtrij:

#### **Voordat u begint**

U moet het e-mailverzoek hebben geaccepteerd. Zie [Reageren](#page-5-2) op een e-mail, op pagina 6 voor meer informatie.

#### **Procedure**

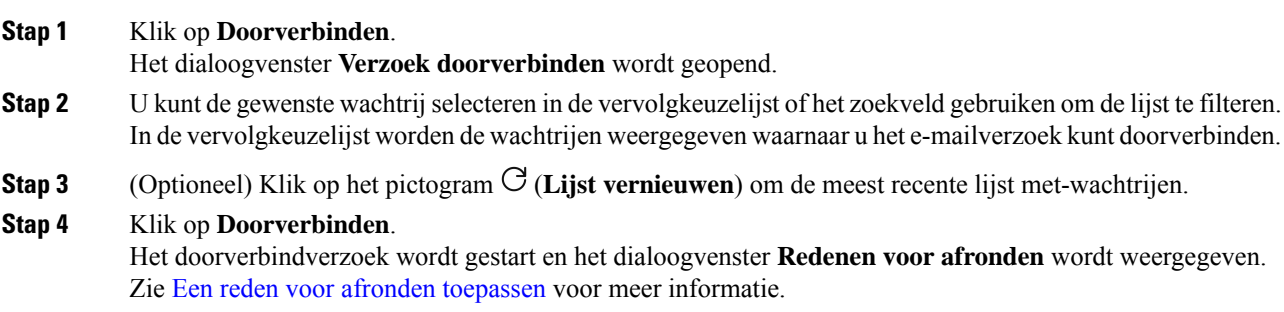